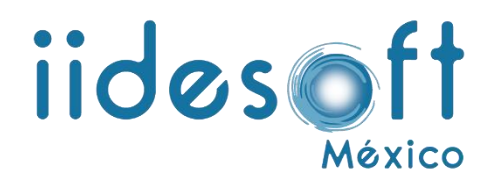

## **MANUAL PARA ABRIR EL PAQUETE DE ENTREGA-RECEPCIÓN**

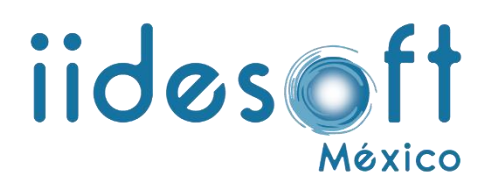

Para descomprimir el paquete entrega-recepción que se genera del sistema CREG E-R se tiene que descargar una herramienta, para ello tenemos que seguir los pasos detallados a continuación.

## **Descargar la herramienta.**

Para descargar la herramienta tenemos que acceder como administrador al sistema CREG E-R y dirigirnos al menú de configuración del sistema y dar clic en el módulo llamado "manuales".

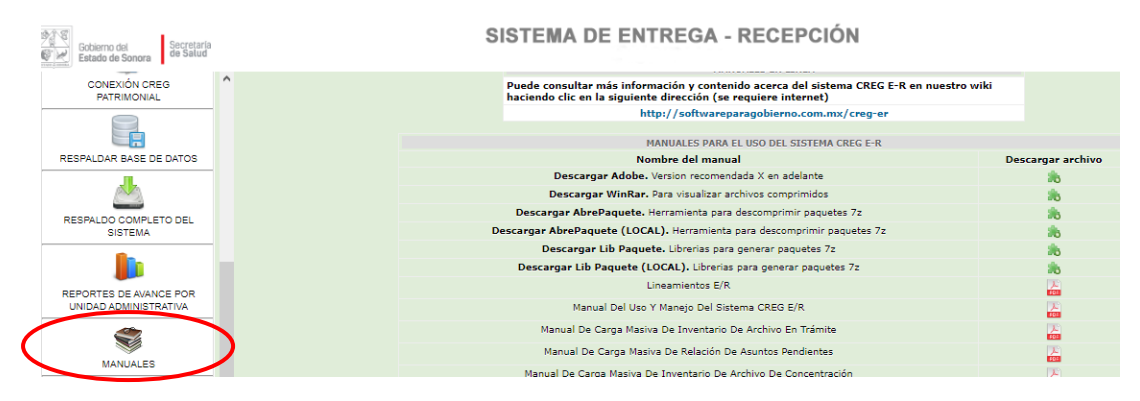

Dentro de este menú encontraremos la opción para descargar la herramienta con el nombre de "**Descargar AbrePaquete.** Herramienta para descomprimir paquetes 7z" solo tenemos que dar clic en el icono correspondiente.

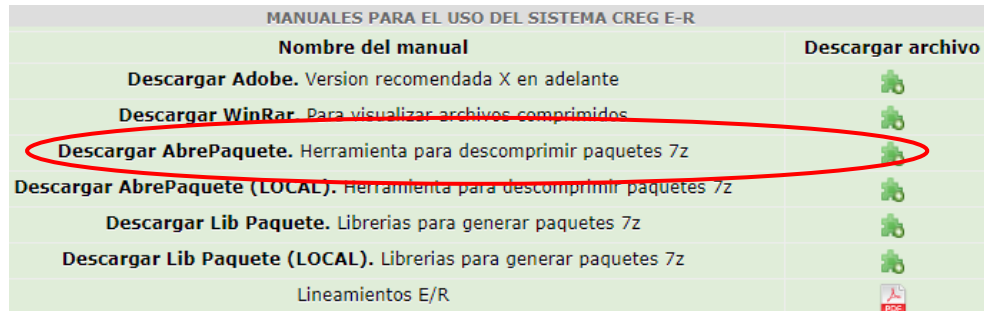

Dependiendo de la configuración del navegador le dará la opción para guardarlo en una ubicación específica, si este es el caso lo guardaremos en nuestro escritorio o si la descargara se realiza automáticamente buscaremos nuestra herramienta en la carpeta de "mis descargas" y la pegaremos en el escritorio de nuestra computadora.

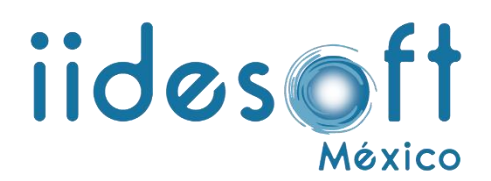

La otra opción para descargar el paquete es colocando la siguiente dirección directamente en la barra de navegación de nuestro navegador de internet y presionando la tecla enter.

<http://www.softwareparagobierno.com.mx/downloads/abrepaquete.rar>

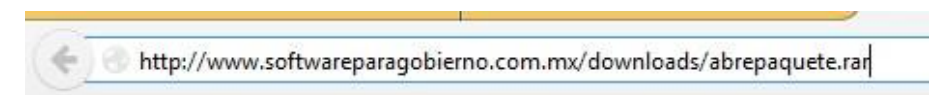

De igual manera dependiendo de la configuración del navegador le dará la opción para guardarlo en una ubicación específica, si este es el caso lo guardaremos en nuestro escritorio o si la descargara se realiza automáticamente buscaremos nuestra herramienta en la carpeta de "mis descargas" y la pegaremos en el escritorio de nuestra computadora.

El archivo se descarga con nombre abrepaquete.rar y se encuentra comprimido en .rar significa que debemos extraer el contenido de este archivo para poder utilizarlo, para ello una vez ubicada nuestra herramienta daremos clic derecho, WinRar y extraer aquí.

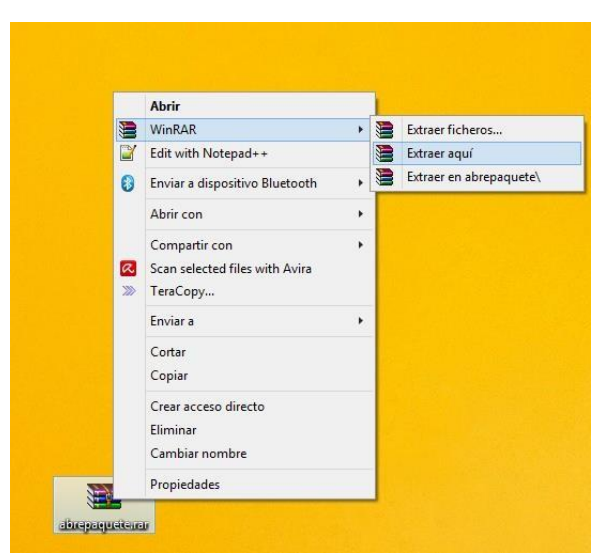

Realizando esta acción nos extrae el contenido del archivo en una carpeta con el nombre de **abrepaquete** el cual contiene nuestra herramienta.

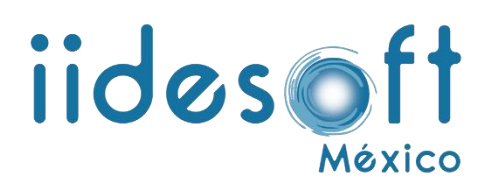

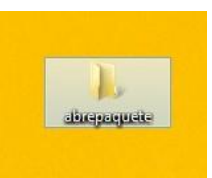

## **Ejecutar herramienta.**

Una vez descargada y descomprimida nuestra herramienta procederemos a ejecutarla para poder descomprimir nuestro paquete entrega-recepción para ello realizamos lo siguiente.

Abrimos la carpeta descomprimida con nombre **abrepaquete** y damos clic derecho a la herramienta con nombre abrePaquete.exe y ejecutar como administrador.

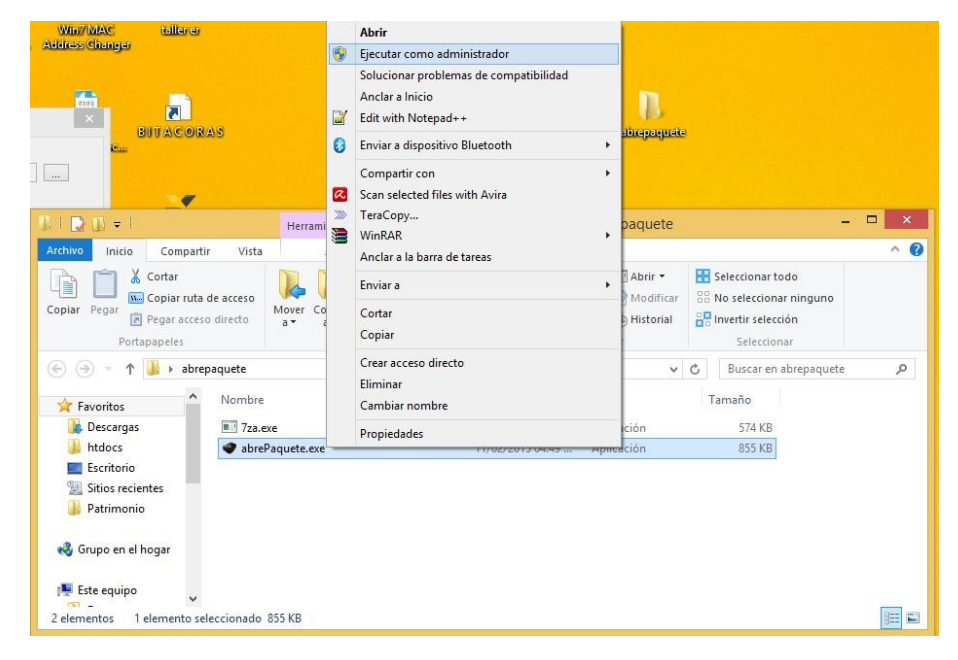

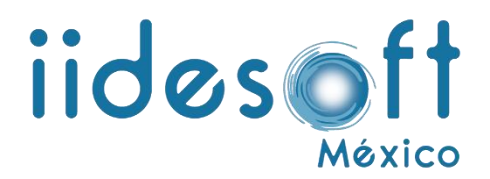

Con esa acción se ejecuta nuestra herramienta.

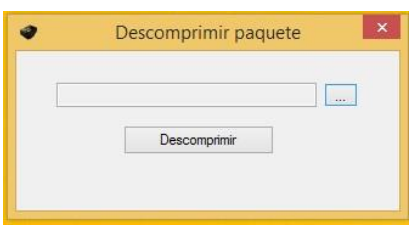

Una vez ejecutada nuestra herramienta solo tenemos que pulsar clic en botón con los puntos suspensivos y seleccionar el paquete que queremos abrir.

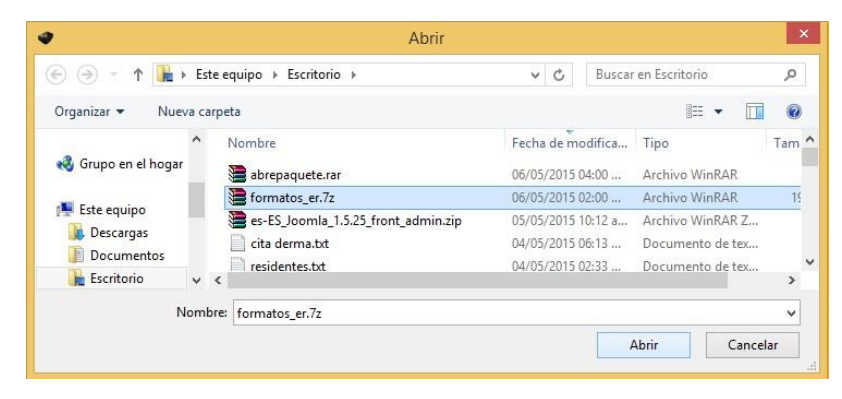

Una vez seleccionado nuestro paquete solo damos clic en el botón descomprimir.

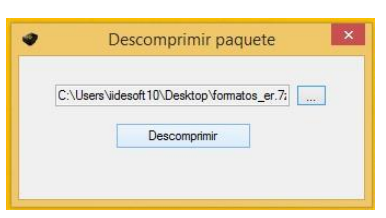

El paquete se empieza a descomprimir en la carpeta que donde ejecutamos la herramienta y cuando termina nos arroja un mensaje de confirmación.

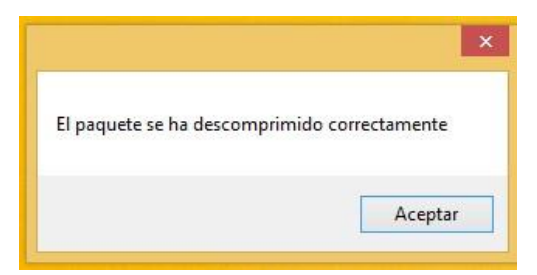

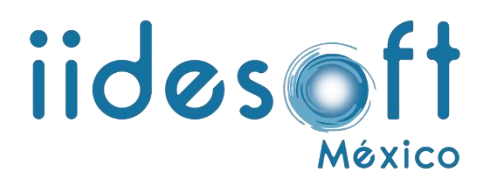

## **Visualizar paquete entrega-recepción.**

Para visualizar nuestro paquete solo tenemos que abrir la carpeta donde ejecutamos nuestra herramienta (**abrepaquete**), dentro de esta carpeta se encuentra el paquete E-R ya descomprimido listo para visualizar con en el nombre de la clave de área que realizo la entrega.

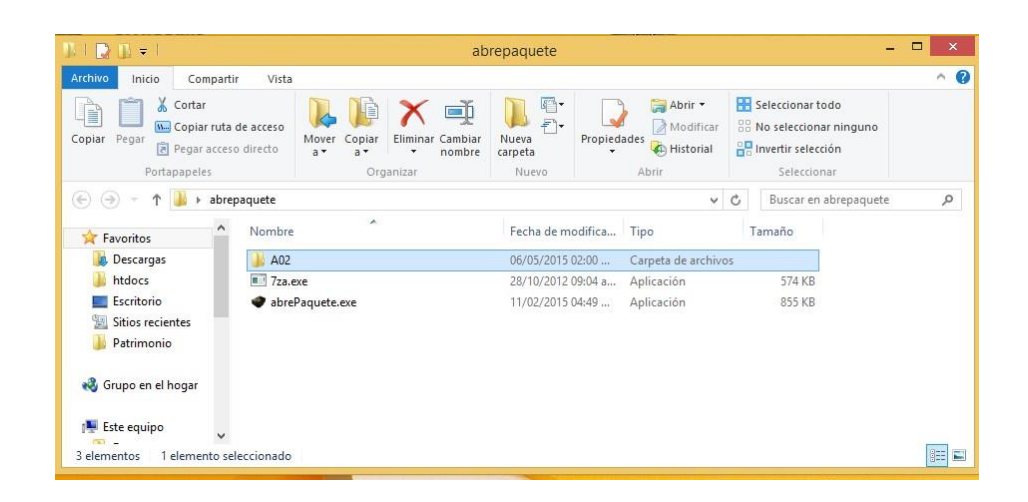